# NEXTGEN CM/ECF HOW TO FILE A FORM FOR APPEARANCE OF COUNSEL

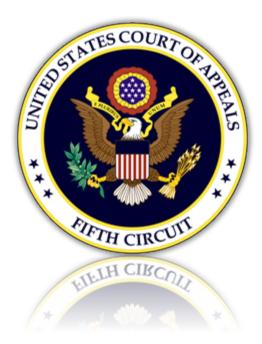

# Table of Contents

| Filing a Form for Appearance of Counsel | 3 |
|-----------------------------------------|---|
| Selecting the Document Type             | 3 |
| Uploading the Form for Appearance       | 4 |
| Selecting the Attorney Filer            | 5 |
| Final Review                            | 5 |

## Filing a Form for Appearance of Counsel

#### Selecting the Document Type

1. From the CM/ECF menu, select 'Filing'.

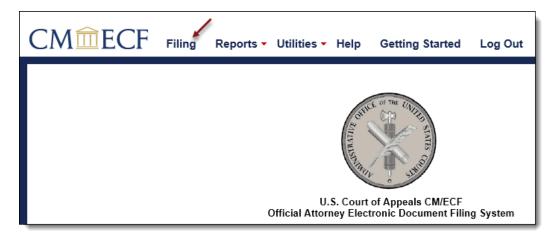

2. Enter a case number and hit the [Tab] key, or mouse click off the field to search for the case.

| CM <sup>m</sup> ECF       | Filing    | Reports 🔻 | Utilities 🕶 | Getting Started | Log Out |
|---------------------------|-----------|-----------|-------------|-----------------|---------|
| File a Document           |           |           |             |                 |         |
| Case Number<br>18-55555 × | USA v. Ja | anie Doe  |             |                 |         |

3. Select 'ECF Attorney Appearance Filed' by scrolling through the list. To narrow the list, select the 'Party, Attorney' category from the category drop down menu, or type the word 'ECF' in the text box labeled 'Type of Document'. The system will find and list all document types containing that description. Click [Continue].

| Type of Document +                                                   | Category ≎<br>Party, Attorney ◀ |
|----------------------------------------------------------------------|---------------------------------|
| Corporate Disclosure Statement Filed                                 | Party, Attorney                 |
| ECF Attorney Appearance Filed                                        | Miscellaneous, Party, Attorney  |
| FRAP Rule 44 Notice of Intervention by USA or State Attorney General | Miscellaneous, Party, Attorney  |
| Notice of Intervention (FERC)                                        | Agency, Party, Attorney         |
| Statement of Alignment Filed                                         | Agency, Party, Attorney         |
| Suggestion of Death Filed                                            | Party, Attorney                 |
| Continue                                                             |                                 |

4. Please review additional filing information. Select the 'Continue' check box and click [OK] to proceed.

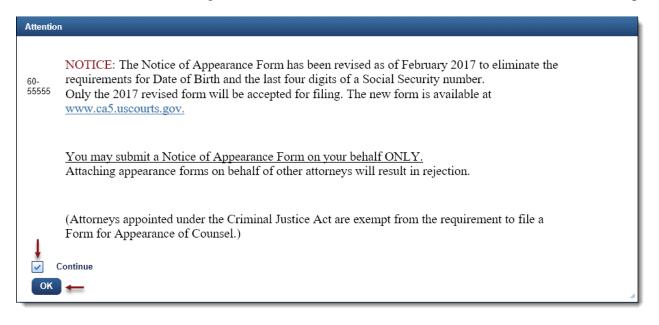

#### Uploading the Form for Appearance

5. Upload the form by clicking the [Browse] button.

| ✓ Attention                                                                                                    |
|----------------------------------------------------------------------------------------------------|
| <ul> <li>Click the 'Browse' button to locate and upload the PDF file.</li> <li>To be sure you are selecting the intended document, view the file by selecting it under the document column.</li> <li>If applicable, click 'Browse' again to attach additional documents and enter a description.</li> </ul> |
| ✓ Upload Documents                                                                                                    |
| Description<br>ECF Attorney Appearance Filed<br>Browse                                                                                                    |

a. The selected form will now display in the document column. Select the link to open and verify the correct document has been uploaded. To remove the document, click the red 'X'.

| Document            | Description ()                | Size  | Sequence | Remove All |
|---------------------|-------------------------------|-------|----------|------------|
| Appearance Form.pdf | ECF Attorney Appearance Filed | 34 KB | _        | + X        |

## Selecting the Attorney Filer

6. To select, click the row of the named attorney filing the form.

| - Att                                                 | orney Filer           |             |                           |
|-------------------------------------------------------|-----------------------|-------------|---------------------------|
| c                                                     |                       | <b>F</b> 11 |                           |
| Select Name of Attorney Filing Appearance Form below. |                       |             |                           |
|                                                       | Filer ≎               | Туре ≎      | Case ≎                    |
|                                                       | TestAlex, AttorneyOne | Appellant   | 18-55555 USA v. Janie Doe |
| S                                                     | Select All            |             |                           |

a. The selected attorney filer will appear in the 'Selected' section. To remove the filer, click the red 'X'.

| Selected              |           |                           |                      |
|-----------------------|-----------|---------------------------|----------------------|
| Filer ≎               | Туре ≎    | Case ≎                    | Remove<br><u>All</u> |
| TestAlex, AttorneyOne | Appellant | 18-55555 USA v. Janie Doe | → X                  |

b. Select other related information pertaining to the attorney filer.

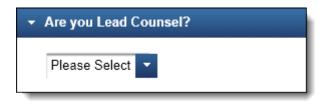

## Final Review

7. The Docket Text will now display for review. Click [Continue].

| <ul> <li>Docket Text</li> </ul> |                                                                                                    |
|---------------------------------|----------------------------------------------------------------------------------------------------|
| APPEARANCE<br>55555]            | RM received from Mr. AttorneyOne TestAlex for Ms. Janie Doe for the court's review. Lead Counsel? Yes. [18- |
| ontinue 🔶                       | <u>Cancel</u>                                                                                               |

8. The Final Review screen will display all the information entered in the transaction. Please review before submitting the Form for Appearance. If corrections are required, click 'Edit' and select the appropriate section to make changes. To complete the filing, click [Submit].

| ✓ Final Review                                                                                                    |
|----------------------------------------------------------------------------------------------------|
| File to Case<br>18-55555                                                                                                    |
| Type of Document<br>ECF Attorney Appearance Filed                                                                                                 |
| Upload Documents<br>Appearance Form.pdf (1 page)                                                                                                  |
| Attorney Filer<br>TestAlex, AttorneyOne (Appellant) 18-55555                                                                                      |
| Are you Lead Counsel?<br>Yes                                                                                                    |
| Docket Text<br>APPEARANCE FORM received from Mr. AttorneyOne TestAlex for Ms. Janie Doe for the court's review. Lead Counsel? Yes. [18-<br>55555] |
| After you click the <b>Submit</b> button, you cannot change this filing.                                                                          |
| Have you redacted personal identifiers from the document you filed?                                                                               |
| Submit Edit Cancel                                                                                                    |

9. A message will display to confirm the motion was filed successfully. Click [OK].

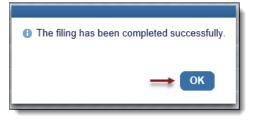